# Dazzle™ and Cash Drawers.

Dazzle™ can trigger cash drawers directly through ordinary computer serial ports. (COM1:, COM2:, COM3:, etc.) Your cash drawer must have a serial-input and must be capable of being opened by sending a specific code to that input. To the computer, your cash drawer "looks like" a printer.

One suitable type of drawer is the APG cash drawer. APG makes a lot of different interfaces for their drawers, and the interface you need is **#484, the SerialPRO® II Interface.**

First, decide the METHOD by which your cash drawer(s) will be organized …

- **1.** One drawer for each workstation
- **2.** One drawer for the whole shop, shared by all workstations
- **3.** Two or three drawers, each shared by a group of workstations
- **4.** One drawer for each employee, no matter which workstation he/she is using

**METHOD 1** Is relatively simple. On each workstation – add a new printer to the computer in the usual way, via "Control Panel" or "Devices and Printers". This printer should be named "Cash Drawer" or something logical like that, and should use the "Generic Text Only" driver that comes with Windows. The "Port" for your new printer should be one of the available serial ports or "com" ports. It is common to use "COM3" for this purpose, but you can use any serial port that is available.

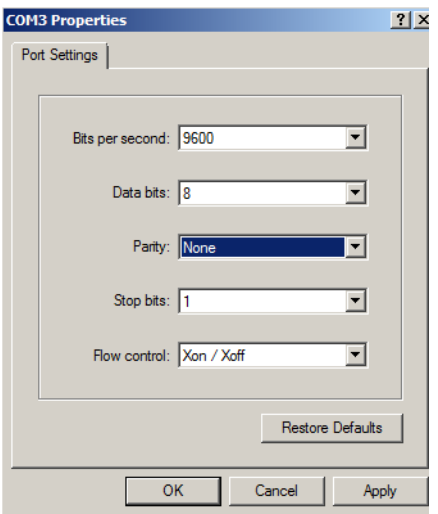

After creating the printer, open up the printer properties (usually by right-clicking on it) and select "Ports". Configure whichever port you are using to match the characteristics of your drawer. The important properties are "Baud Rate", "xon/xoff", "Parity", and "stop Bit." You have to know the characteristics of your cash drawer. You can get this information from your cash drawer manual if you have one, or you can call the company you bought it from, or look online, etc. The picture shows an example of COM3: at 9600 baud. 8 bits, Xon-Xoff, but your settings may vary.

Connect the appropriate serial cable between your computer's serial port and the cash drawer. You may have to order this cable from the drawer manufacturer. It will have a DB9 serial plug on

the computer end, and might have any kind of plug on the register end. It is fairly common for registers to use an RJ11 or RJ45 plug.

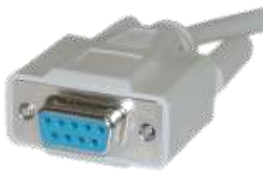

DB-9 plug

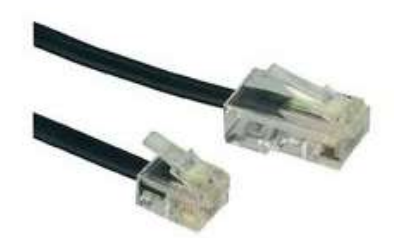

Dazzle LLC. (248)687-6666[. www.dazzlepawn.com.](http://www.dazzlepawn.com/) support@dazzlepawn.com.

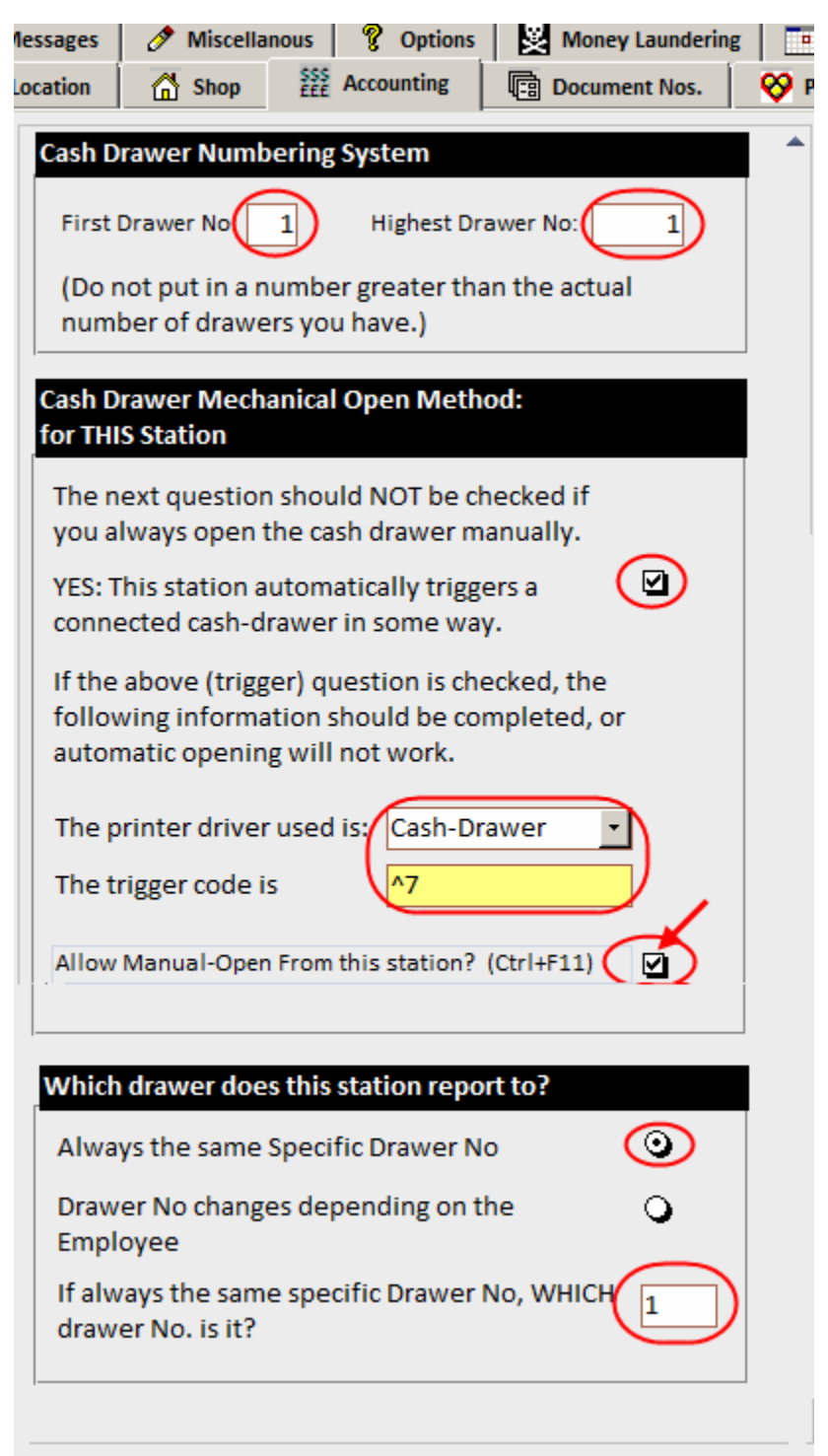

Now we must tell Dazzle™ to send a "trigger" signal out to the Generic-text printer driver that we created.

Open Dazzle<sup>™</sup> and go to Master-Configuration. Click the "Accounting" tab and scroll down to the cash-drawer section at the bottom. Configure it as shown in the picture. Select your generictext "Cash Drawer" Printer in the printer-driver selection box. The "trigger code" is whatever your cash-drawer requires to make it open. Usually this is ASCII-7 but might be something completely different, so – read the manual for your cash drawer. If you do want ASCII-7, use ^7 as shown in the picture. The little sign in front of the 7 tells Dazzle™ to generate an ASCII code with the value 7, which is what most serial cash drawers require.

Your cash drawer will probably have some little switches in it that let you set the trigger code, so if you don't want to use ASCII 7 you can use any character you like. Just make sure you tell it the correct code on the master configuration screen. For example, if you set your triggercode to be the letter "X" then in

Dazzle™ you should enter an X in Master Configuration (not ^X).

The MANUAL-OPEN option (red arrow) will allow manual opening of the cash drawer at any time by clicking the appropriate button on the Dazzle™ toolbar. To disallow this, clear the checkbox.

If everything was set up correctly, from this point on, Dazzle™ should kick the drawer open automatically at the right moment in every monetary transaction.

#### Manually opening the drawer.

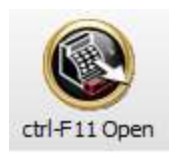

When the Manual-Open icon is clicked (or control+F11 is pressed), Dazzle™ will attempt to kick open the drawer manually. However before it can do this, it is programmed to ask for your password. This is a safety precaution in case an unauthorized person tries to open the drawer while you are logged in under your name. NOTE: if the person

attempting to open the drawer enters a legitimate password, and if that person is normally permitted to open the cash drawer, then the drawer WILL OPEN. If that person does not normally have permission, or if it is an invalid password, it will NOT open. Permissions for each employee or group of employees are set from "User-Access-Control /Security Profiles" on the "Configuration" menu.

## **METHOD 2 One drawer for the whole shop, shared by all workstations**

This is also very simple. Just follow all the steps for method 1 above, but with the following changes …

On the station which has the cash drawer attached, the printer driver called "Cash-Drawer" should be made a SHARED resource, available to all stations on the network. Give the share a logical name, such as "DRAWER"

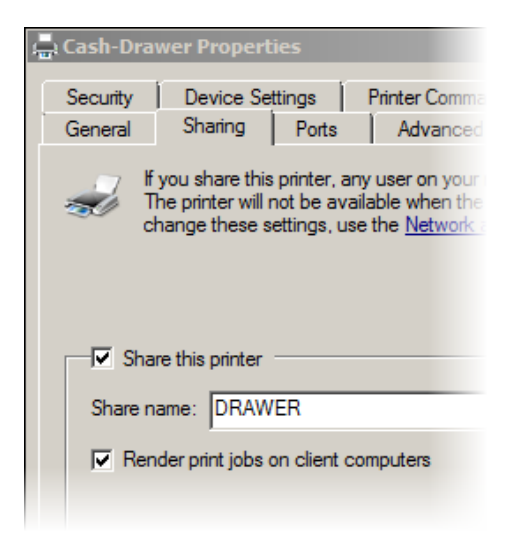

The Master-configuration cash drawer setup should be performed as in method 1 above, on every workstation.

On the station which has the cash-drawer attached you will enter the name of the cash-drawer "printer" in the same way as in method 1 above.

On all the other stations, you will refer to the printer by its network share-name. For example If the cash drawer is plugged into the computer named "CASHIER" and the cash drawer-printer has a share name of "DRAWER" then on all other workstations you will enter it in Master-Configuration as [\\CASHIER\DRAWER.](file://CASHIER/DRAWER) (This may vary depending on your network setup etc, but that is the basic idea)

Dazzle LLC. (248)687-6666[. www.dazzlepawn.com.](http://www.dazzlepawn.com/) support@dazzlepawn.com.

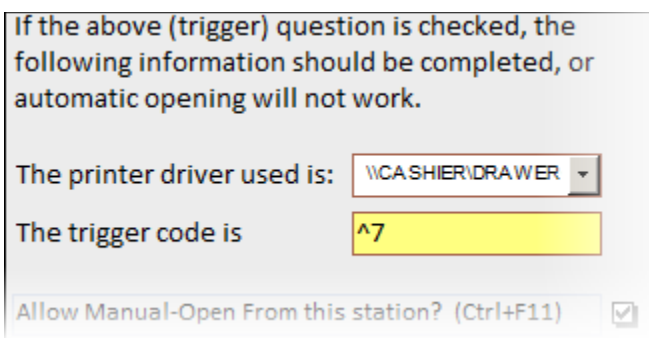

If everything is done right, all stations should now be able to kick open the one cash drawer.

### **METHOD 3 Two or three drawers, each shared by a group of workstations**

Read and understand methods 1 and 2 above. This method is identical to method 2, except you will be setting up two or three "mini" versions of method 2 in your store. You will set up two or three "Cash drawer-servers" (stations with cash drawers physically attached). Each will have its own generic/textonly printer driver , connected to its own serial port, into which a cash drawer is plugged. Again, you will SHARE these printer-drivers over the network, but take care to give each A UNIQUE SHARE-NAME, such as DRAWER1, DRAWER2, DRAWER3 etc.

Set up the other workstations exactly as in method 2 above, except that when entering the Cash-drawer printer name in master configuration, be careful to choose the correct shared printer name. If you choose the wrong one, the result will be – the station will kick open the wrong cash drawer.

It's a good idea to number your cash drawers, 1,2,3, etc. Having done so, you should make a couple of little changes to Master Configuration. For example on a station that is always going to kick open drawer No. **2**, you should change it as shown below… and similarly for drawer 3, etc.

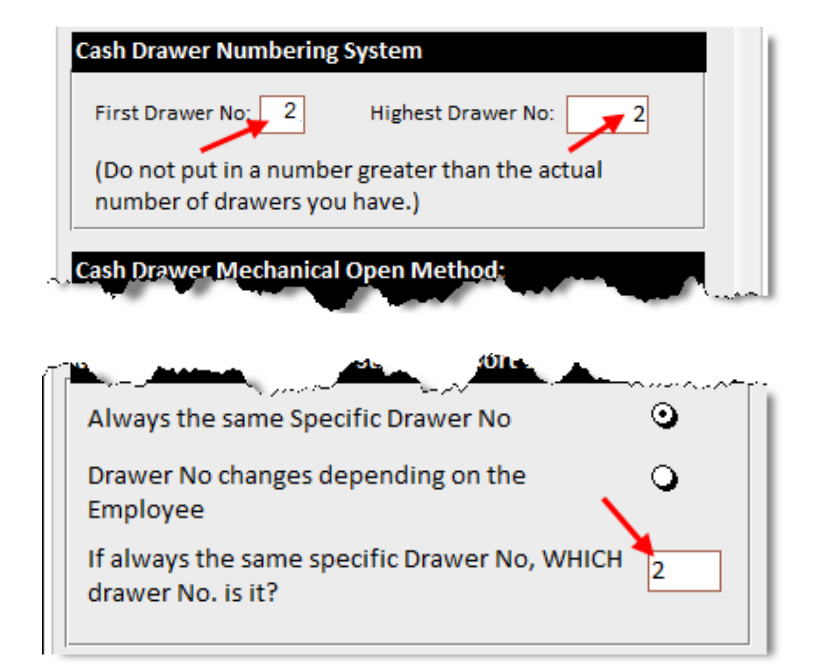

This won't have any effect on which drawer actually kicks open, but it will make sure that the correct drawer no. is shown in the Dazzle records of all transactions. It will also make it possible to reconcile the individual drawers properly and to print separate reports of transactions from individual drawers.

## **METHOD 4 One drawer for each employee, no matter which workstation he/she is using**

This method makes each employee completely responsible for his/her own cash drawer (mistakes and all). It also means the employees can "roam" from station to station and whichever station they are using will automatically "know" who they are, and which drawer is assigned to that person.

Placement of drawers is important. If someone usually works on the left side of the store it is not very efficient to have his/her drawer on the right side. They will have to leave their customer alone and walk all the way over to the drawer every time they ring up a transaction. But that is theory. In practice, things are rarely that clear-cut. What often happens is – there is a stack of cash drawers at a central point, obviously out of reach of customers.

If all your cash drawers are to be attached to one computer (we will call it the "drawer-server") then bear in mind you must have enough serial ports available on that computer. If you do not have enough, here is a way to increase the number of ports …

#### **USB to SERIAL adaptors**

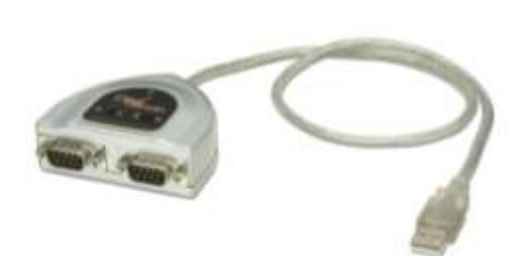

This is a simple and cheap solution. You plug it into a USB port on the computer and it provides you with 1, 2, 4, or more serial ports on the other end of a short cable. Many different brands are available. Each requires its own little setup routine, but once configured you have plenty of serial ports.

If your cash drawers are spread around the store and not all plugged into the same computer then the number of serial ports is not an issue; you only need one or two ports on each computer,

#### **SETUP PROCEDURE FOR METHOD 4.**

On each computer that has a cash drawer attached, install and configure a generic-text driver. If the computer has multiple drawers attached, create a generic-text driver for each cash drawer. Each should have a separate, short, logical name. Once again, all drivers should be made SHAREABLE and should be given a unique, logical share-name. Let's say we end up with share-names "DRAWER1", "DRAWER2", "DRAWER3", etc.

Set up Master Configuration on every station in exactly the same way as shown below. The lowest and Highest drawer no's represent the lowest and highest in the entire store. The "Allow manual opening" checkbox controls drawer-opening on ALL drawers but from that station ONLY. You should probably set this ON because elsewhere you be able to set INDIVIDUAL manual-open permissions (for each employee). However if this checkbox is OFF, then an employee's permissions become irrelevant. Nobody will be able to manually kick open a drawer from this station. (see picture)

## **METHOD 4: Master Configuration Settings, all stations.**

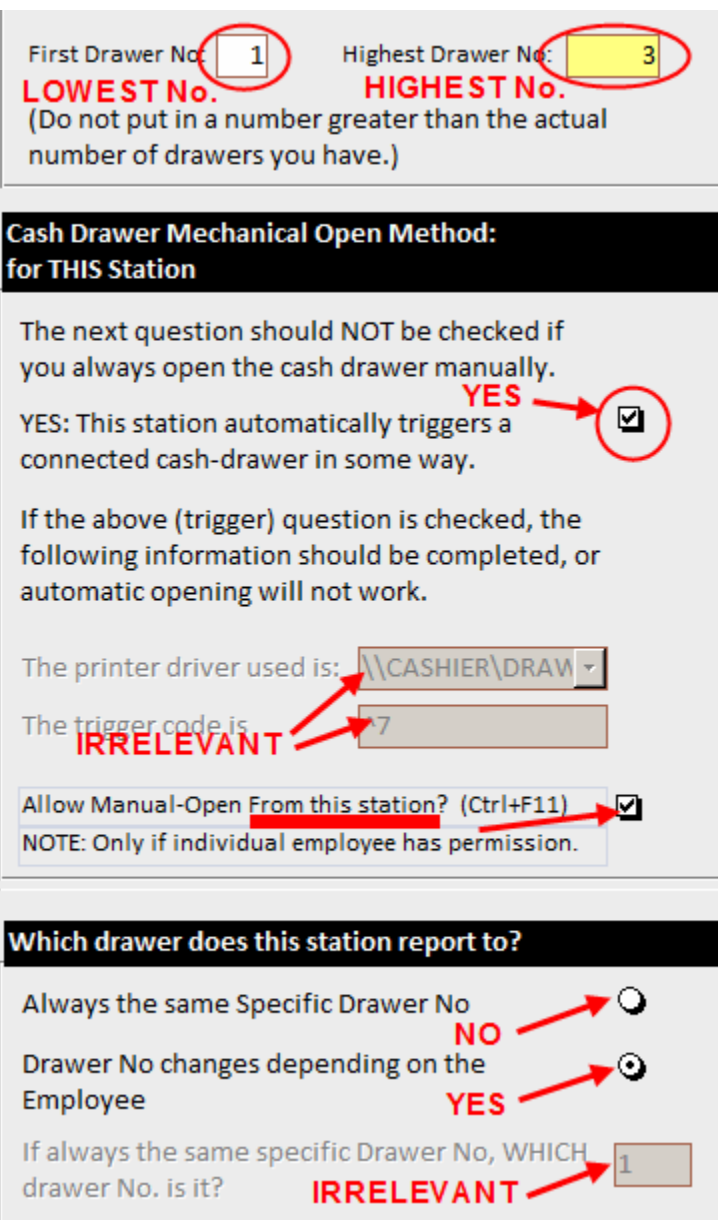

Continued next page …

Next you must click on OFFICE→CONFIGURATION→USER ACCESS CONTROL→LOGINS AND PASSWORDS. You will see the "Master Login List". The right hand column contains the drawer no that is assigned to each employee. Go ahead and change these assignments, giving each person their own drawer. The highest number cannot be higher than the "highest drawer no" you entered in Master Configuration.

NOTE if you want to set up an employee so his transactions all post to a "phantom" cash drawer, and no real drawer opens, then use a zero (0) in the right-hand column.

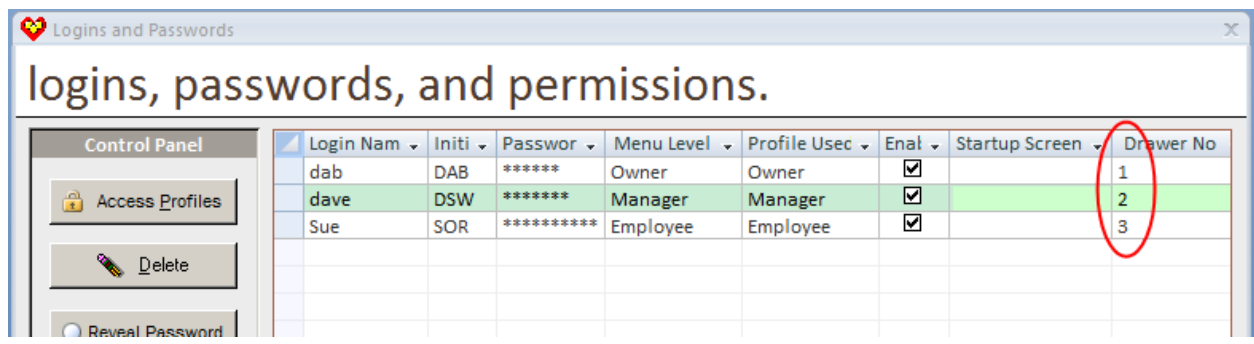

Next you must click on OFFICE $\rightarrow$ CONFIGURATION $\rightarrow$ CODES AND DESCRIPTIONS then click the "Cash Drawers" tab at the top. You will then see the screen where you can set up the properties of each cash drawer. For example in the picture above, "DAB" is the owner and he has been assigned drawer 1.

In the picture below you can see drawer 1 on the top row. We have set up a trigger code of ^7 (ASCII 7) and we have given DAB permission to open the drawer manually. In the right hand column we have told Dazzle™ where it can "find" drawer 1. It can "find" it by sending ASCII 7 to the shared network printer driver called DRAWER1 on the network computer called COMPUTER1.

As discussed earlier, not all cash drawers have to be attached to the same computer. That is a matter of physical layout and convenience.

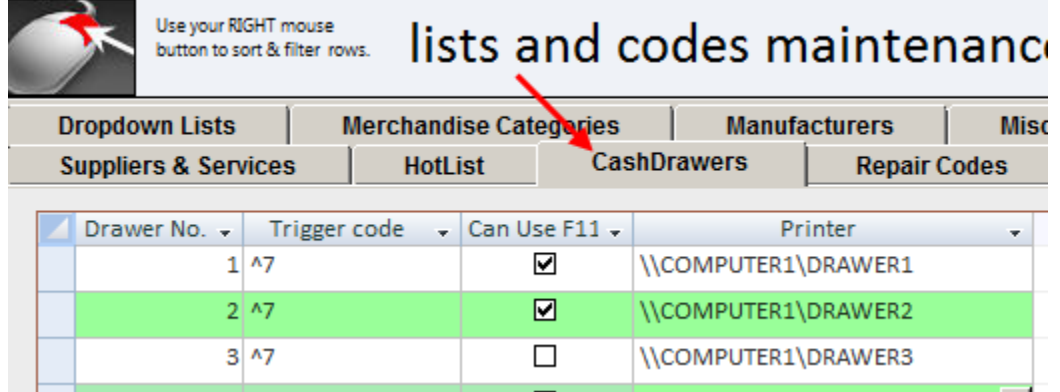

*And, as far as DAB is concerned, that's all there is to it*. Now, no matter which station he is using, as long as he is logged in with his own name and password - when it is time for a drawer to kick open it will always be "his" drawer – drawer no. 1. If the station is logged in with a "generic" (non-person) name

like "Pawnshop" then it will always stop and ask "who are you?" when the drawer needs to be opened. At that point, DAB will enter his personal password and Dazzle™ will then know who it is, and will understand it has to open drawer 1.

Similarly we set up drawer no. 2 which will be used by DAVE. He is also allowed to manually open his drawer.

Lastly we set up drawer no. 3 for SUE. She is a new employee so at this time she is NOT allowed to open her drawer manually.

When you first open this screen there may be extra lines on it with extra drawer no's you don't want, in which case you can just delete them by clicking in the gray area at the left end, then pressing the DELETE key on your keyboard. Or there may be too few lines or even no lines, in which case you can add more lines just by entering the next desired drawer no. on the first empty line – which will have an asterisk in the gray area at the left. There is always a line with an asterisk. You can't delete it.

The drawer no. for each line must be unique or you will get an error.

### **CONCLUSION**

We have described the four methods for setting up cash drawers. Of course you are not locked in to any one method. You can always change the way your system is configured, so don't be afraid to experiment a little.

People often tell us they have a POS (point-of-sale) cash drawer from some other software that hooks up to a little receipt printer, and can it be used with Dazzle™? The short answer is – No, not really. Yes Dazzle<sup>™</sup> can print to a receipt printer, and it would be easy to send it a code to open an attached drawer. But think about it … what good is that? You are much more than a retail store issuing little slip receipts. You are issuing legal documents (Pawn tickets). They cannot be printed on little flimsy 3-inch paper strips, they require a laser printer. The cash drawer must be opened every time you write a pawn ticket, but that won't happen if that function is limited to the receipt printer. Furthermore there is no way (with the receipt printer method) to configure the drawers flexible the way we have discussed in this document. You are limited to one station, one printer, one drawer, and you are locked into some very specific modes of operation.

Please call if you have any additional questions about connecting your cash drawer(s).

----- end -----

Dazzle LLC. (248)687-6666[. www.dazzlepawn.com.](http://www.dazzlepawn.com/) support@dazzlepawn.com.